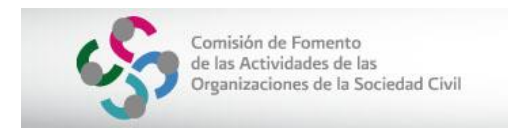

Sistema de Información del Registro Federal de las OSC (SIRFOSC)

## **GUÍA PARA EL USO DE LA FIRMA ELECTRÓNICA**

**CONSIDERACIONES IMPORTANTES Considere que la Firma Electrónica a utilizar deberá ser únicamente la del representante legal (persona física) acreditado(a) ante el Registro y estar vigente. Utilice preferentemente navegador web Google Chrome y Equipo de cómputo personal (PC) con Windows El sistema no es compatible con equipos Mac** *El sistema no acepta la firma de la organización (persona moral)***.**

Para realizar el firmado electrónico, es importante que **tenga ubicada la carpeta en su computadora, en donde se encuentran los archivos de la Firma Electrónica (e-firma), lo cual le facilite su búsqueda y selección.**

**PASO 1.-** Para poder adjuntar o subir el primer archivo de la Firma electrónica correspondiente a la Llave Privada (\*.key), posicione el cursor en el botón **Buscar** y presiónelo.

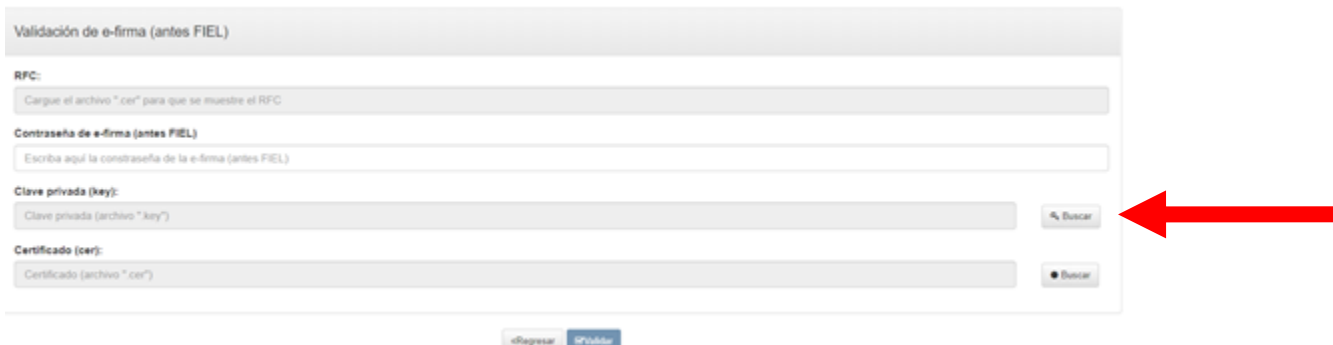

*Imagen: Firma Electrónica*

**PASO 2.-** Se abrirá una nueva ventana, donde deberá ubicar el archivo de la Llave Privada. **Selecciónelo** y presione el botón **Abrir**.

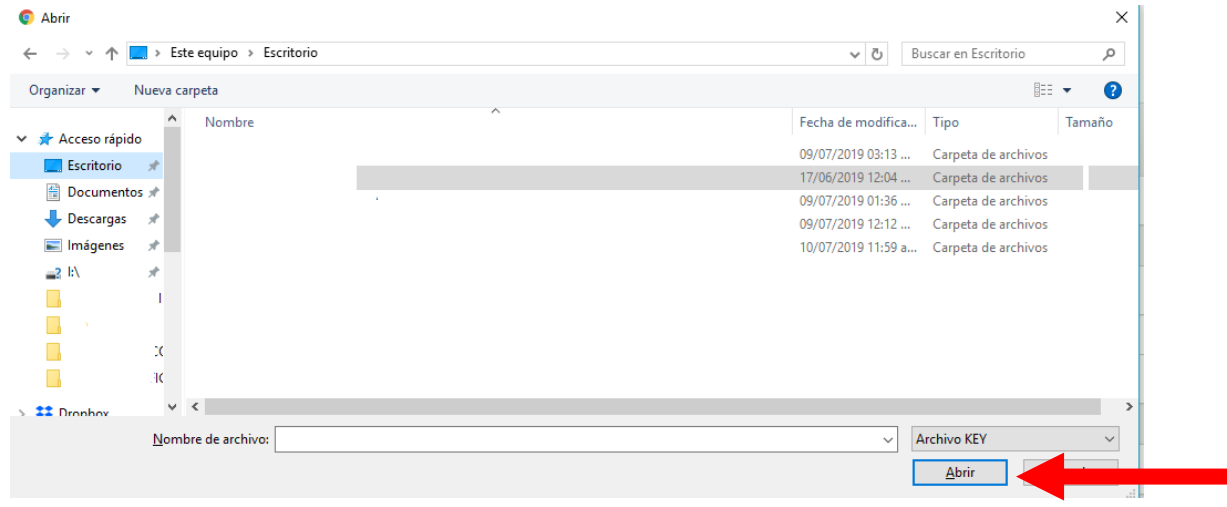

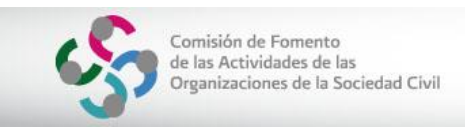

**PASO 3.-** Para poder adjuntar o agregar el segundo archivo de la Firma electrónica correspondiente al Certificado (\*.cer), posicione el cursor en el botón **Buscar** y presiónelo.

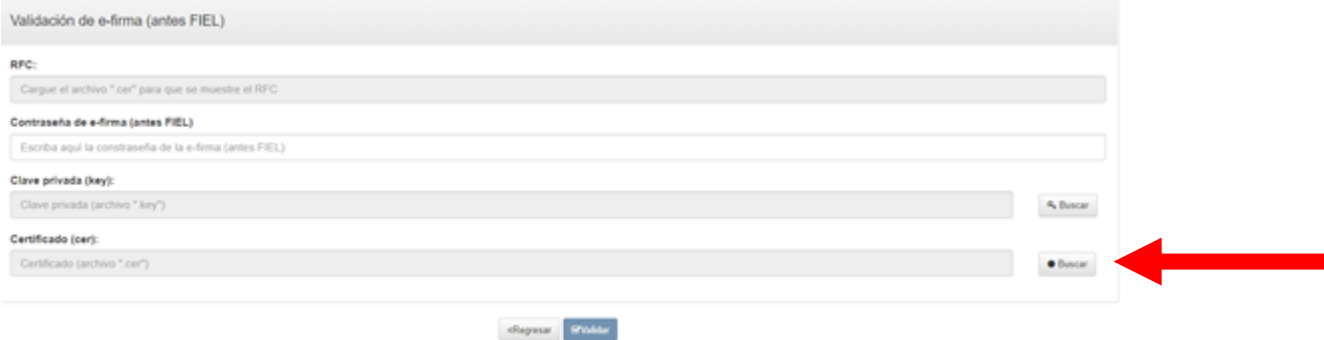

*Imagen: Firma Electrónica*

**PASO 4.-** Se abrirá una nueva ventana, donde deberá ubicar y seleccionar el archivo del Certificado. **Selecciónelo** y presione el botón **Abrir**.

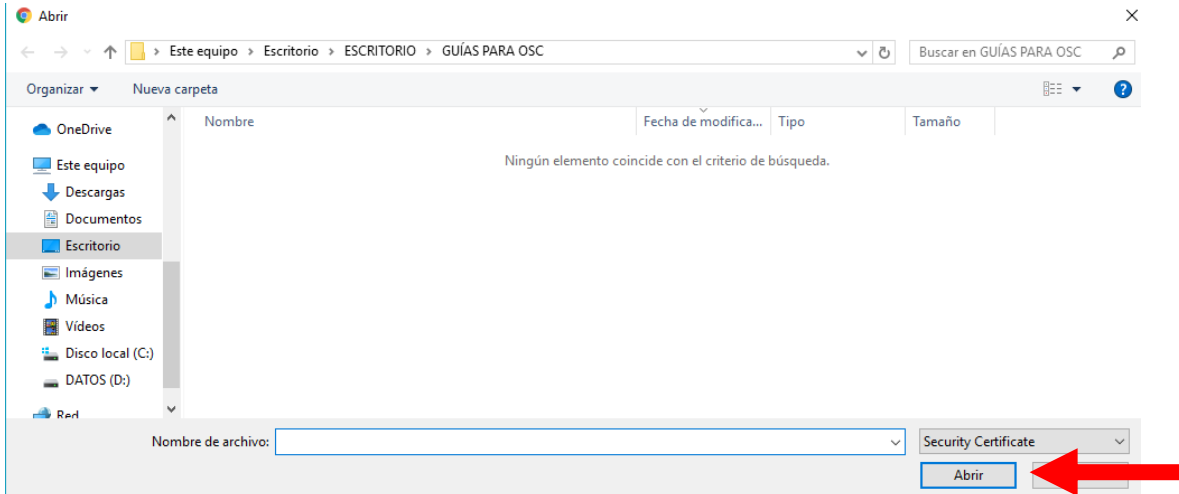

**PASO 5.-** Una vez que haya adjuntado o agregado los archivos de la Llave privada y del Certificado, deberá **escribir la Contraseña** (elegida al momento de tramitar la Firma Electrónica (e-firma) ante el Servicio de Administración Tributaria (SAT).

NOTA: Si la contraseña no es la correcta, no podrá realizar el firmado electrónico.

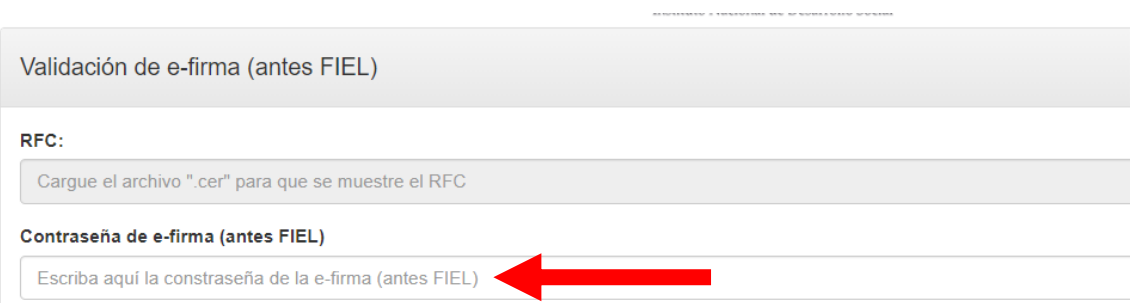

Registro Federal de las Organizaciones de la Sociedad Civil

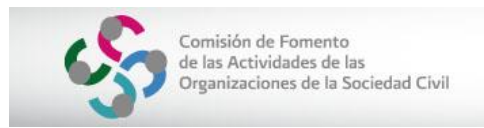

*Imagen: Firma Electrónica*

## Una vez capturada la Contraseña, presione el botón **Validar**.

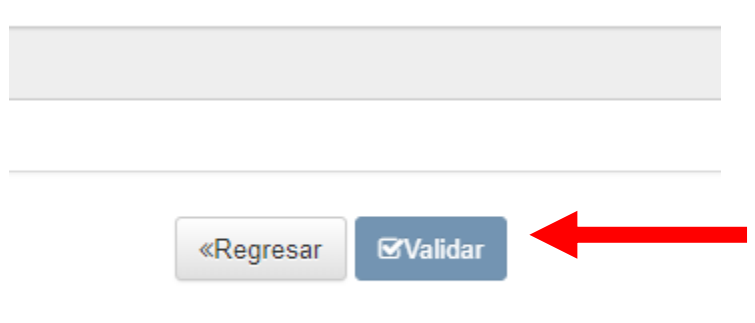

*Imagen: Firma Electrónica*

**PASO 6.-** Una vez que haya presionado el botón **Validar** espere un momento y el sistema le mostrará una pequeña ventana en donde deberá presionar el botón **Aceptar** (la ventana se cerrará). Posteriormente ubique el botón **Siguiente** que se mostrará en la parte inferior, **Presiónelo** para que concluya con el firmado.

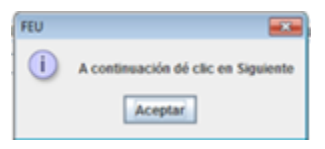

*Imagen: Firma Electrónica*

Ha concluido con el proceso del firmado electrónico.

Problemas técnicos con el sistema, favor de reportarlo al correo [registrofederalosc@bienestar.gob.mx](mailto:registrofederalosc@bienestar.gob.mx)